## **HOW TO ACCESS AND USE THE DEGREE PROGRESS REPORT**

To access the DPR, log-in to MyHeliotrope through the **Faculty and Staff** page.

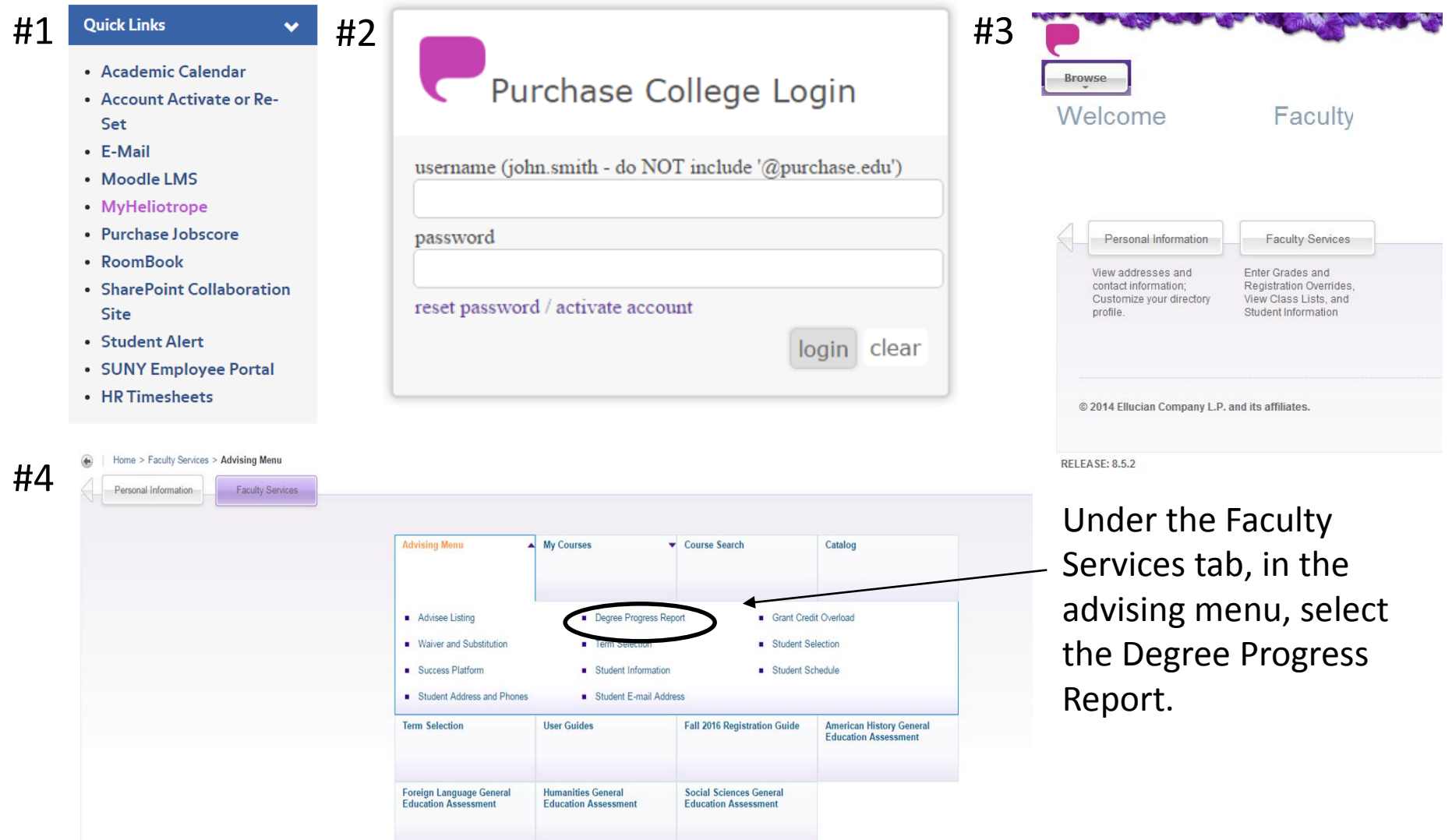

#### **Select Purchase as your Campus and then login using your credentials**

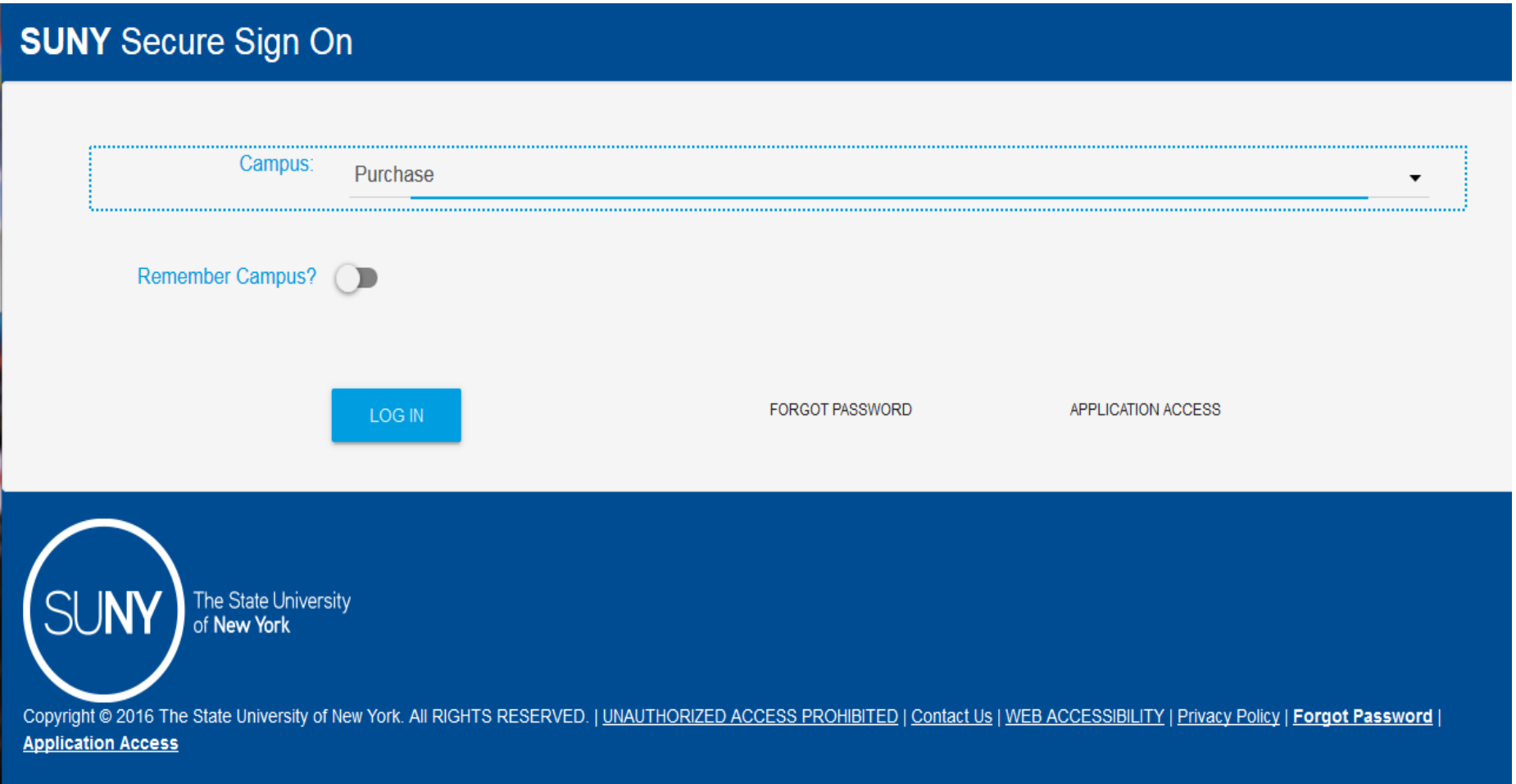

## When you have successfully logged into the DPR you will be brought to this landing page.

For students, DegreeWorks:

- Provides real-time advice and counsel
- Speeds time to graduation
- Provides intuitive web access to self-service capabilities
- Streamlines the graduation process
- Allows direct access to multiple related services and advice through hyperlinks

For advisors, DegreeWorks:

- Supports real-time delivery of academic advice through intuitive web interface
- Minimizes errors through consistent degree plans
- Supports more timely degree certification
- Reduces paperwork and manual program check sheets
- Supports and monitors unique program changes

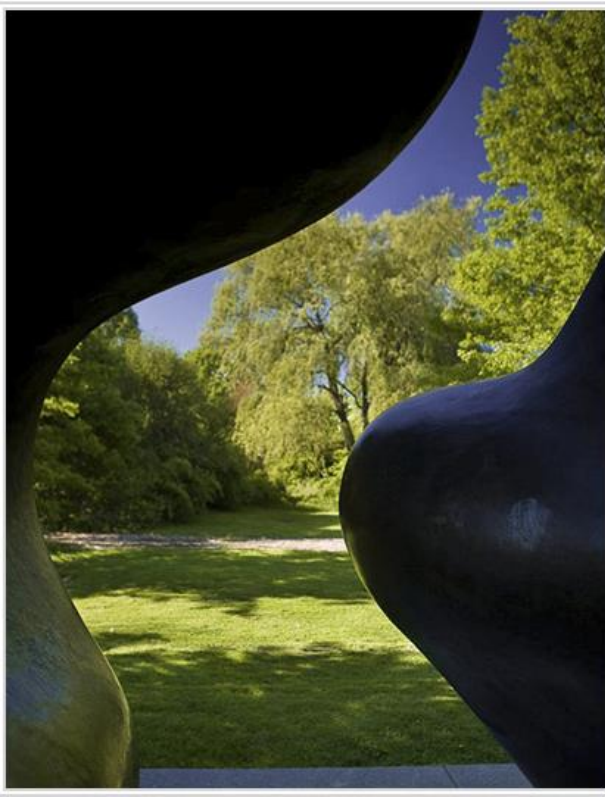

### Use the Find icon in the upper left hand corner to select a student

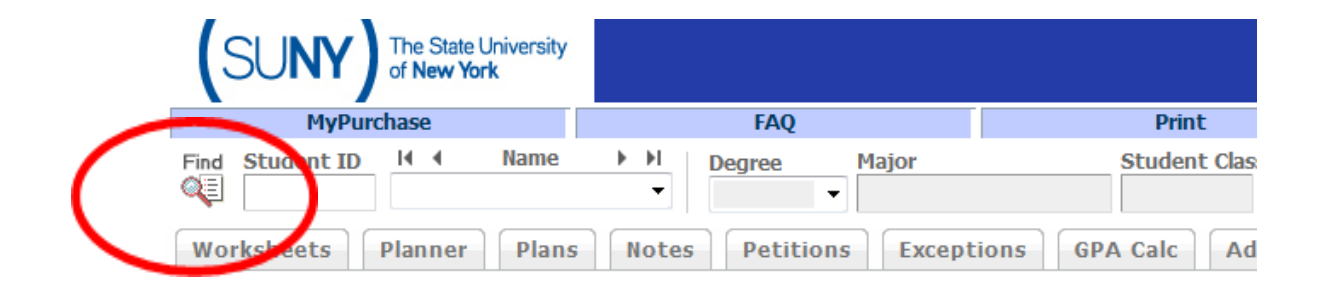

For students, DegreeWorks:

- Provides real-time advice and counsel
- Speeds time to graduation
- Provides intuitive web access to self-service capabilities
- Streamlines the graduation process
- Allows direct access to multiple related services and advice through hyperl transcripts, help desk services, and FAQs

For advisors, DegreeWorks:

- Supports real-time delivery of academic advice through intuitive web inter
- . Minimizes errors through consistent degree plans
- Supports more timely degree certification
- Reduces paperwork and manual program check sheets

**A variety of search options are available to you. You can search for a single student by name, or you can search for a student population by selecting one or more options.**

**Once you've inputted your search criteria, click on the search button and a complete listing of your results will appear at the bottom of the screen.** 

**Select the DPR you would like to view and press OK.**

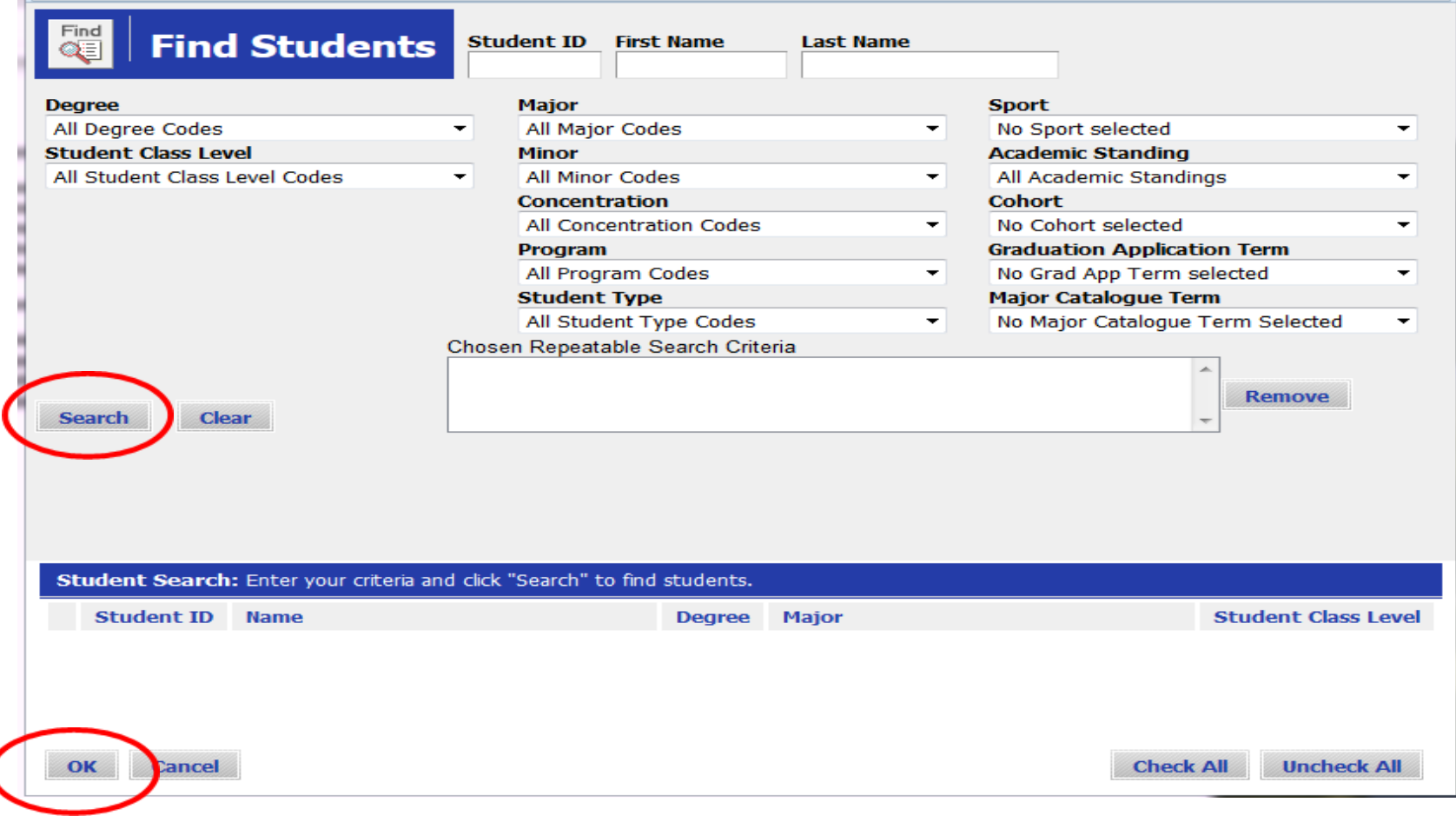

**At the top of the DPR you will find a summary of important student information like GPA, major(s), advisors and if they have applied for graduation for a given semester.**

**The Unofficial Transcript will provide you with a chronological view of the student's academic history.**

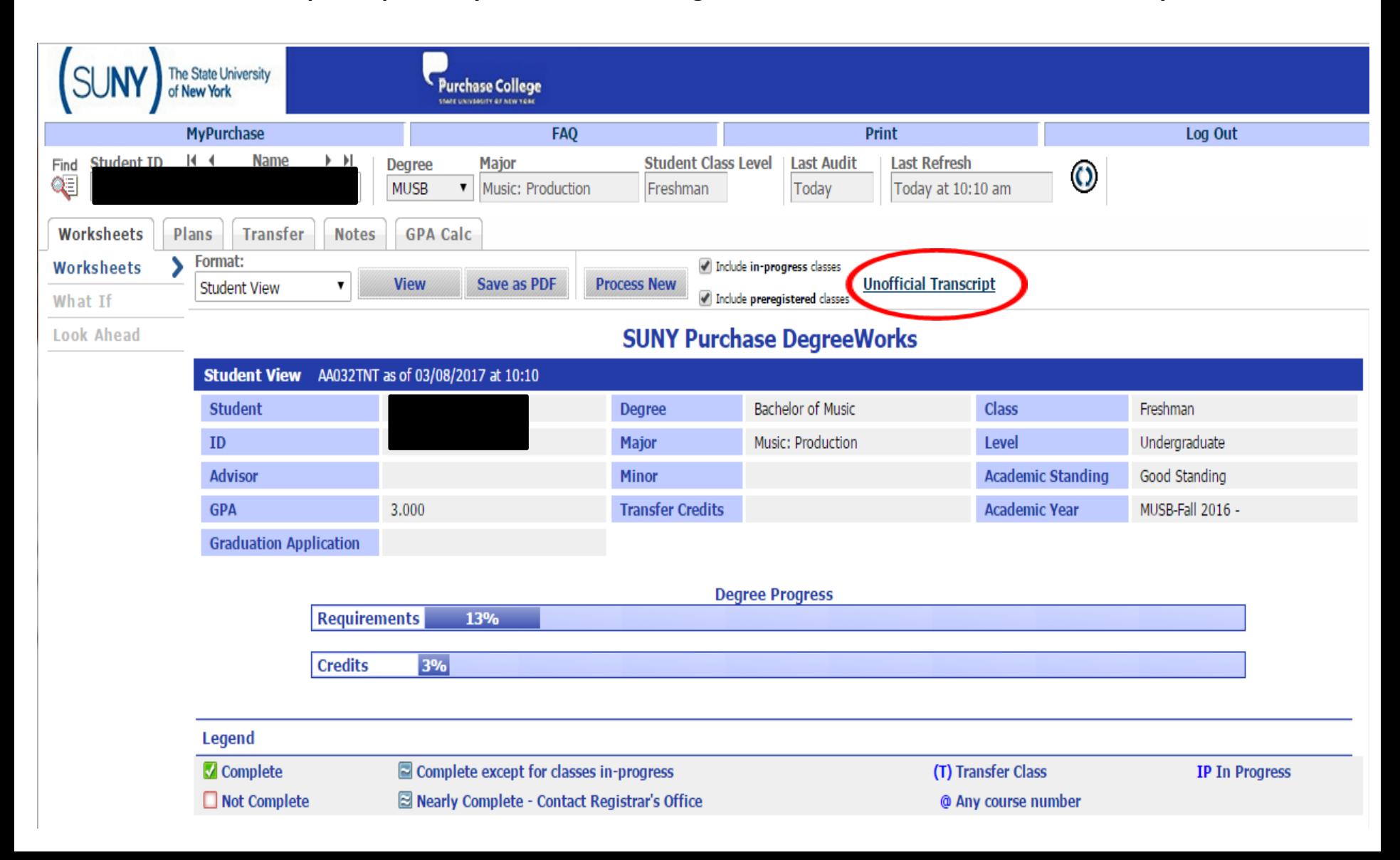

#### **Information within the new DPR is organized in blocks.**

**The first block listed will always be the degree block. The degree block will enforce the overall GPA requirement and the total credit count, and provide a summary of the other blocks contained within the DPR.** 

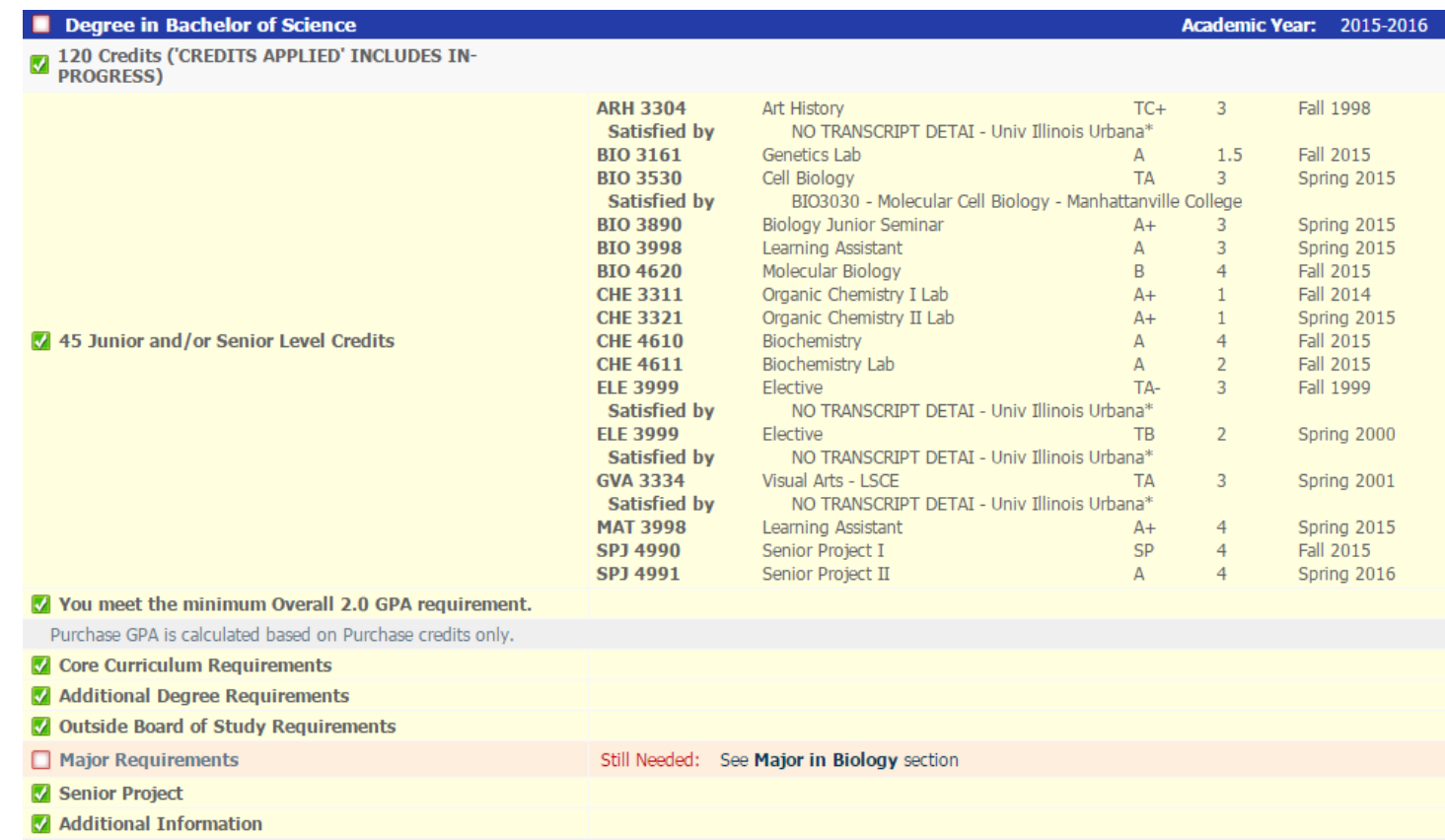

**A GREEN checked box means the requirement has been completed.**

**A RED box means the requirement has not been completed.**

**The green** 

**that this** 

**A BLUE box means the requirement will be met upon successful completion of in-progress coursework.**

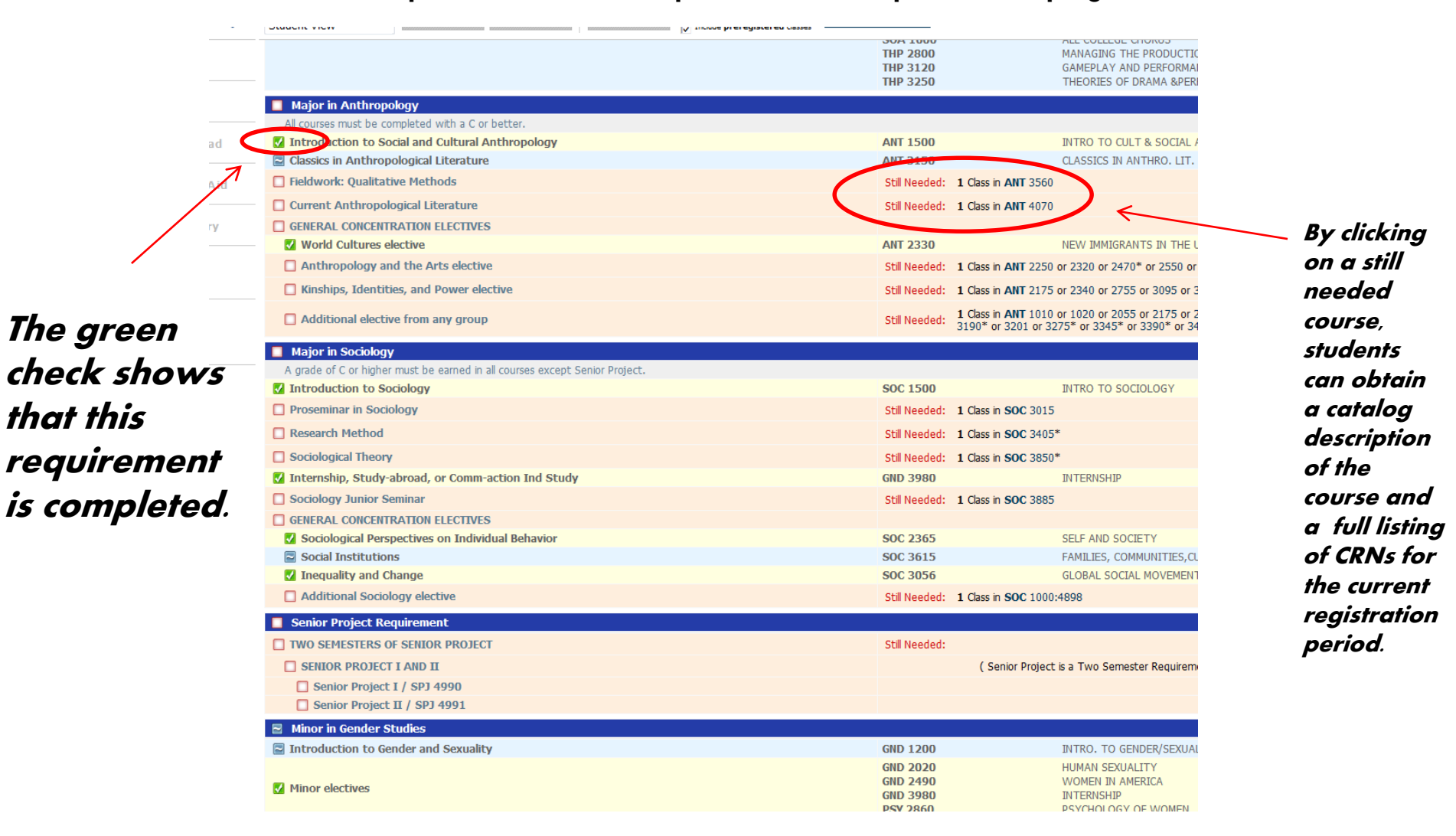

**You can navigate around the DPR by clicking on the tabs that appear at the top of the document, and the menu items listed along the left hand margin.**

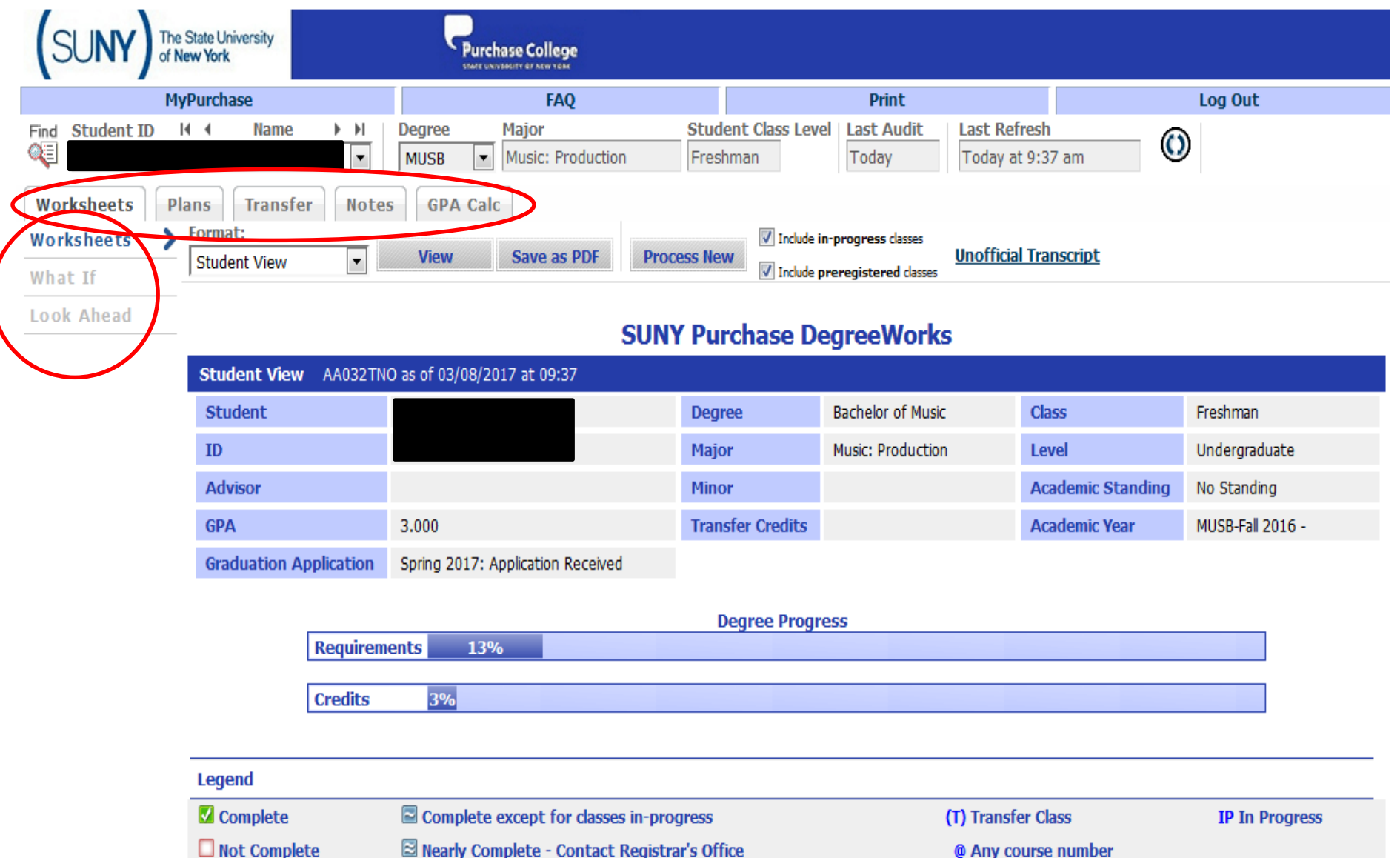

## Tools and Features include:

- Three GPA calculators
- A Freeze features which allows you to preserve a record of how a student's DPR appeared at a certain point in time.
- The Unofficial Transcript
- 'What-If' functionality
- A direct link to the catalog description for each course listed within the DPR and CRNs offered during current registration periods.

### **GPA Calculators provide tools that allows you to project what steps a student would need to take achieve a desired GPA.**

The Graduation GPA Calculator is displayed below. Advice Calculator is ideal for when students need to obtain a certain GPA (2.0 to graduate, etc) and need to know how many credits must be completed with a certain grade to achieve this.

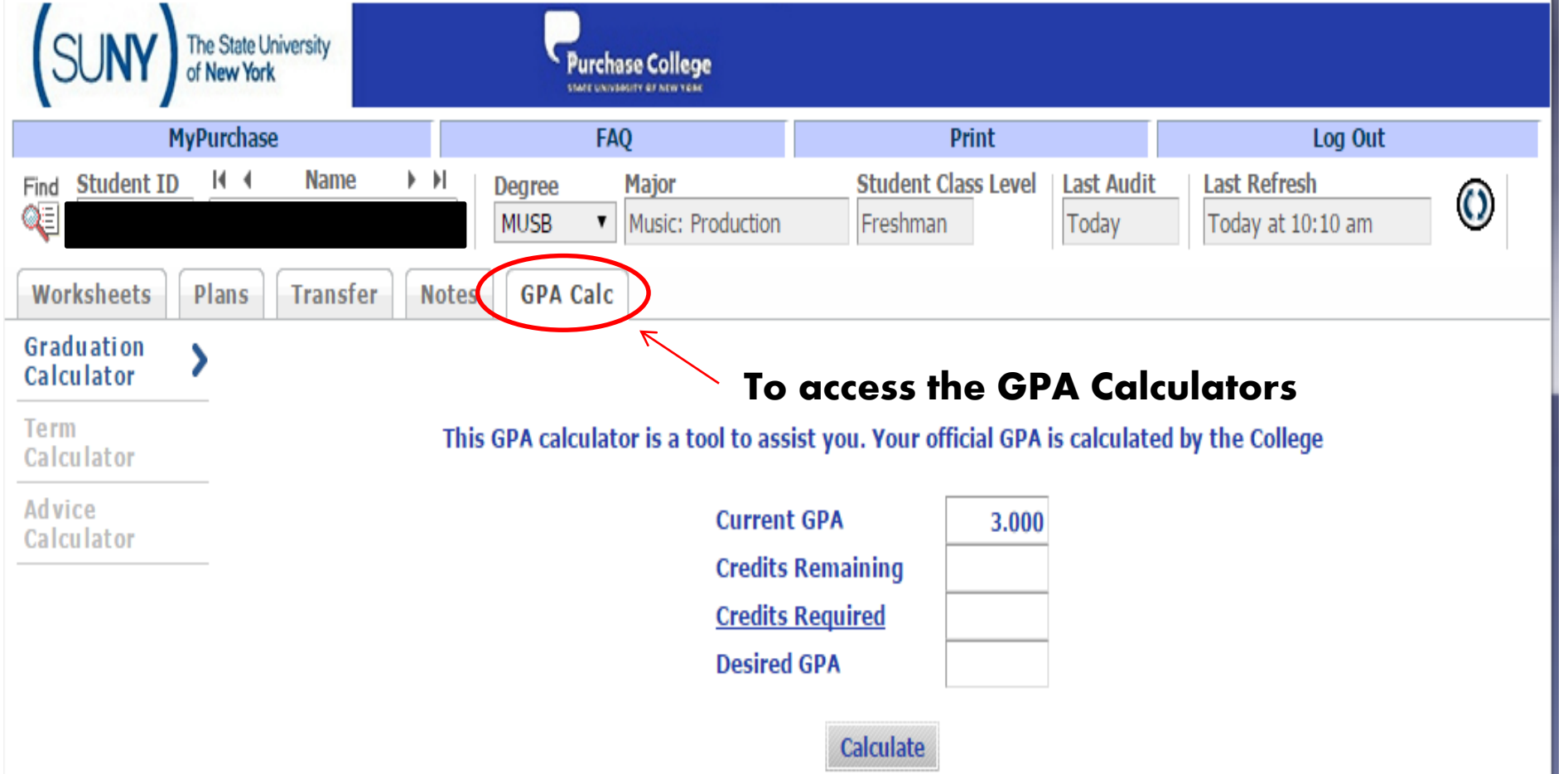

#### **The "What If" feature allows students to play with potential majors and minors and determine how their completed coursework will slot against those requirements.**

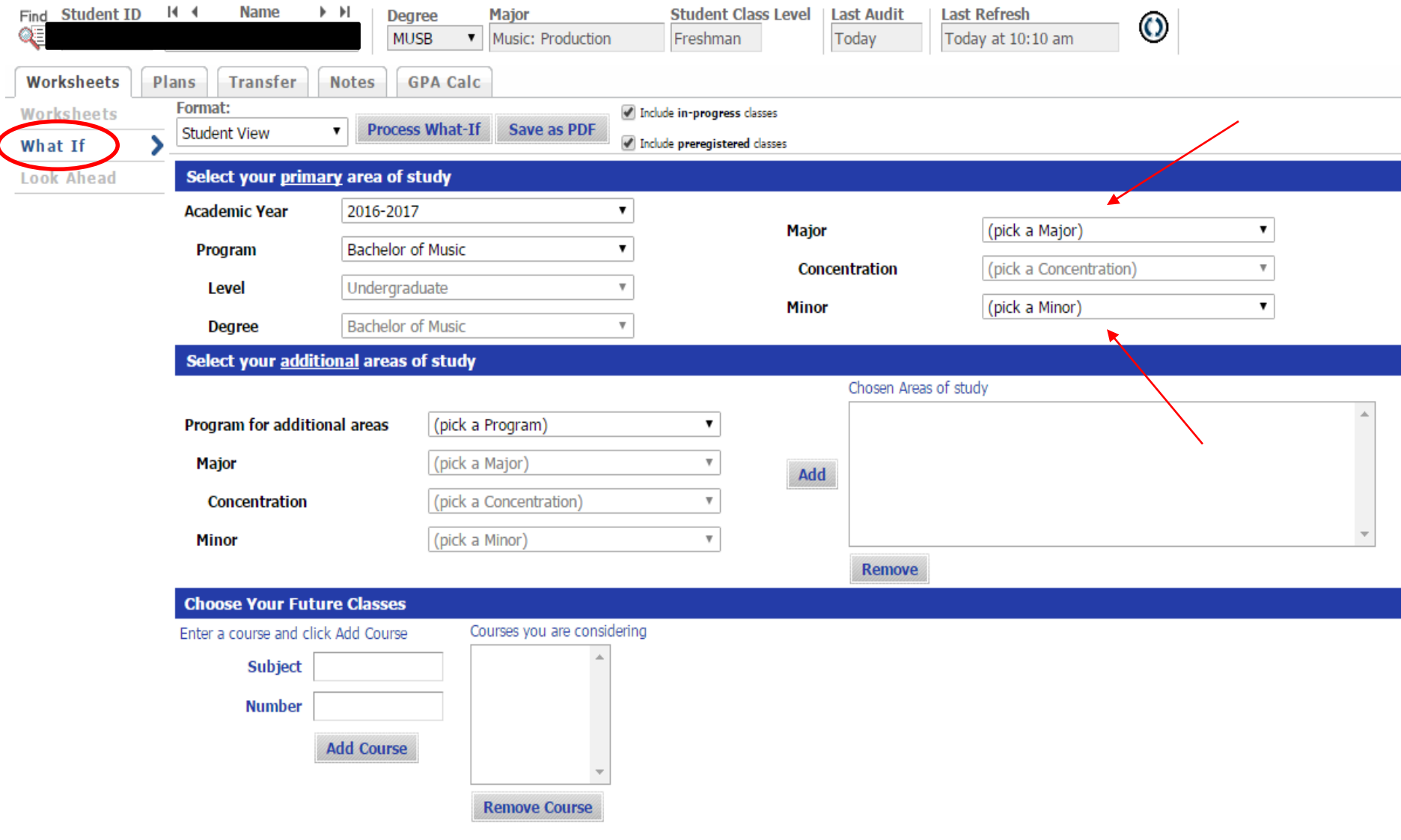

## Logging Out

You must close the entire browser when you are ready to exit the DPR – not just the tab you are working in. This is especially important if you are using a computer that may be accessed by others.

# Questions or Concerns?

Please do not hesitate to contact the Registrar's Office with any questions or concerns.

[registrar@purchase.edu](mailto:registrar@purchase.edu)

(914) 251-6361